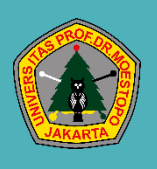

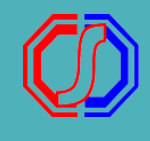

A L U R P E N D A F T A R A N A W A L D A N P E M B A Y A R A N F O R M U L I R M E N G G U N A K A N V I R T U A L A C C O U N T - p en d a fta r-

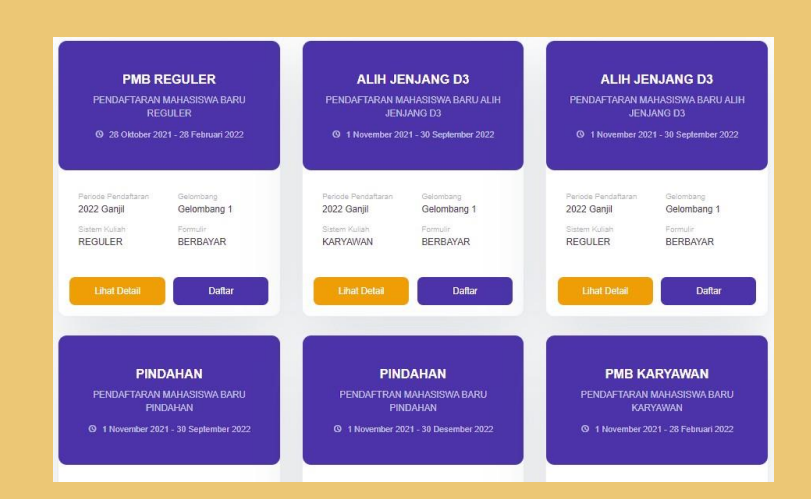

# PILIH PERIODE P E N D A F T A R A N

# IN PUT BIODATA P E N D A F T A R A N

Input Biodata sesuai dengan data diri Pendaftar.Data yang diinput sampai pada data Pilihan Prodi.Selanjutnya tekan DAFTAR SEKARANG.

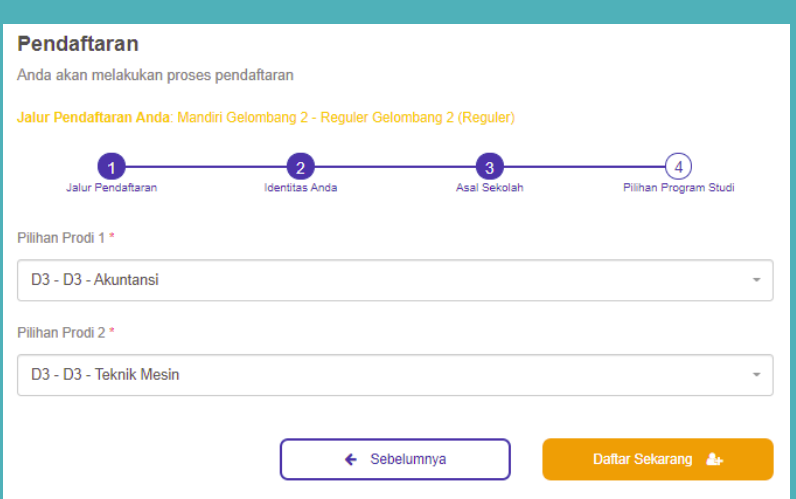

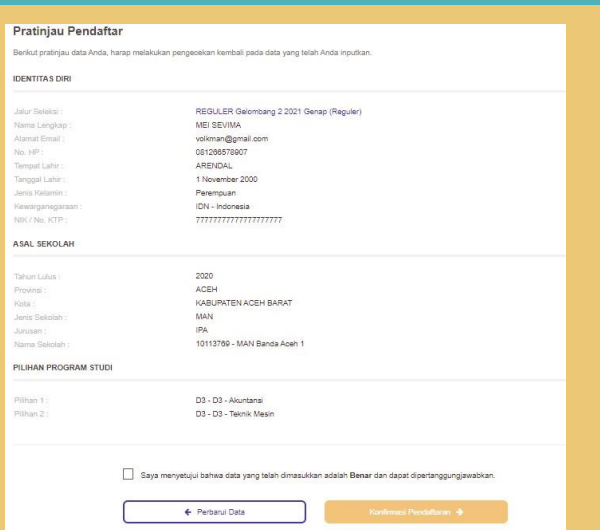

## VALIDASI DATA

Buka halaman PenerimaanMahasiswa Baru. TekanDAFTARSEKARANG.Pilih Periode Pendaftaran yang diinginkan.Setelah ditentukan periodenya,tekan LANJUT.

Cek kembali data yang diinputkan.Apabila ada kesalahan tekan PERBAIKIULANG.Apabila sudah benar, checklist pada pernyataan paling bawah, kemudian tekan KONFIRMASI PENDAFTARAN.

Pilih Metode Pembayaran

Bank Nasional Indonesia

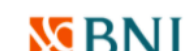

## GENERATE VA

Untuk pendaftaran yang berbayar,akan

mengarahkanlangsung untuk melakukan generate VA.Tentukanchannel pembayaranyang akan digunakan. Kemudian tekan LANJUTKAN PEMBAYARAN.

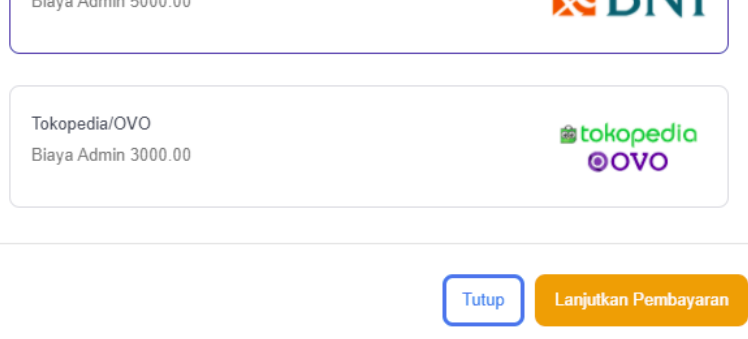

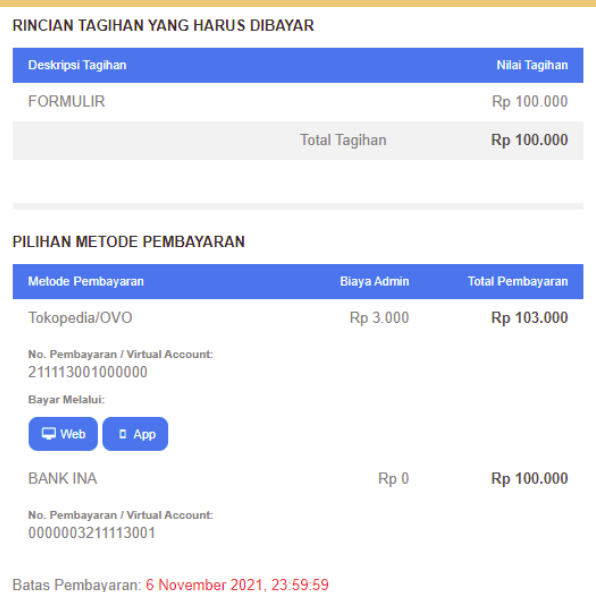

Untuk bantuan cara pembayaran silakan akses halaman bantuan SevimaPay

### VA TAGIHAN

Lakukan Pembayaransesuai dengan Channel yang dipilih menggunakanVA Tagihan yang sudah tampil. Pembayaran harus dilakukan segera agar akun dapat segera aktif.

### A K U N P E N D A F T A R

Setelah melakukan pembayaran, status akun pendaftar menjadi aktif. Untuk melanjutkan proses pendaftaran,dapat login ke sistem menggunakan ID Pendaftar dan PINyang telah didapat. Pendaftar yang belum melakukan pembayaran, tidak dapat login ke sistem

#### **Pendaftaran Berhasil**

Akun Anda sudah aktif, silakan melanjutkan proses pendaftaran

### Nama Pendaftar **HERMONIE GANGER**

Tanggal Daftar 1 November 2021, 14:00:56

.<br>Anda dapat melanjutkan proses pendaftaran dengan memilih tombol Masuk / Login dengan ID Pendaftar dan PIN di bawah ini

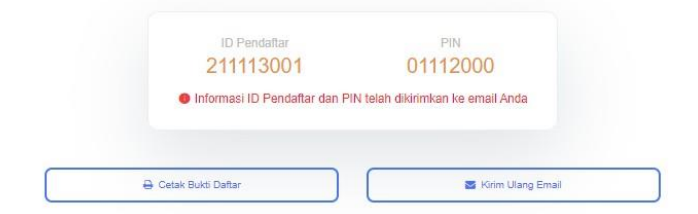

### Prepared by Sevima for Moestopo